#### http://instant.hotspot:8088/userman

User : admin

Pass : 1q2w2ebefirest123

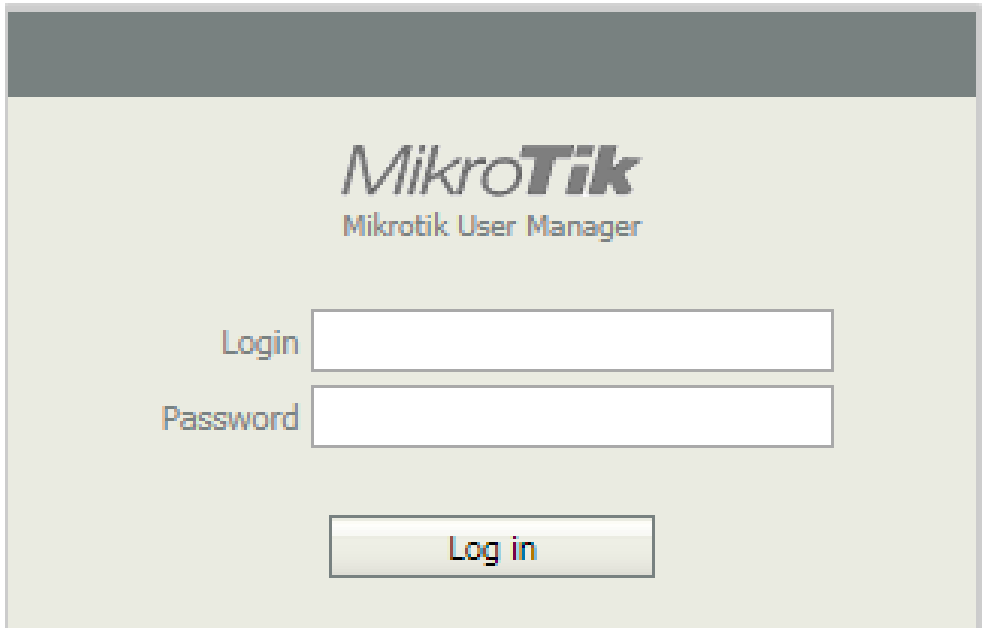

**หมายเหตุก่อนที่จะเข้าระบบจัดการ Userman จะต้อง Login เข้าใช้งาน Internet** 

# วิธีการ ลบ User ที่ให้บริการ (Remove)

- 1. เมนูUsers
- 2. คลิ๊ก user
- 3. เมนู Edit
- 4. เลือก เมนู Remove OK

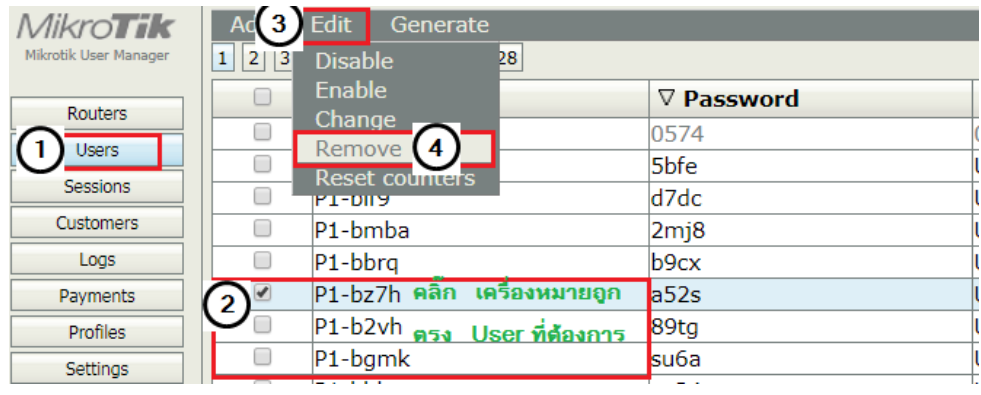

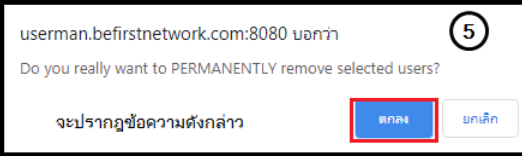

### 5. เลือกตกลง

## **วิธีการ ยกเลิก User ที่ให้บริการ (Disable**)

1. เมนูUsers 2. คลิก User ที่ต้องการ 3. Edit 4. Disable

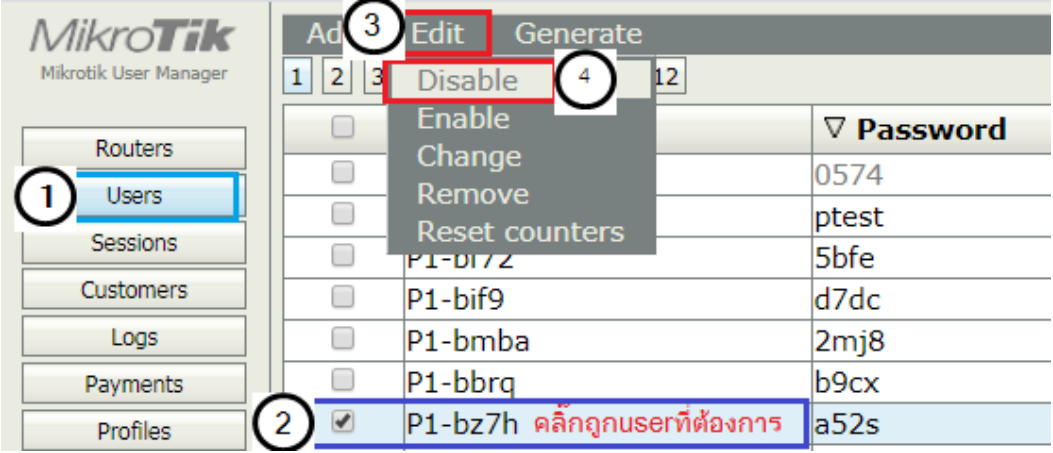

#### ้วิธีการนำ User ที่ยกเลิกไปแล้วสามารถกลับมาใช้บริการใหม่ ( Enable )

1. เมนูUsers 2. คลิก User ที่ต้องการ 3. Edit 4. Disable

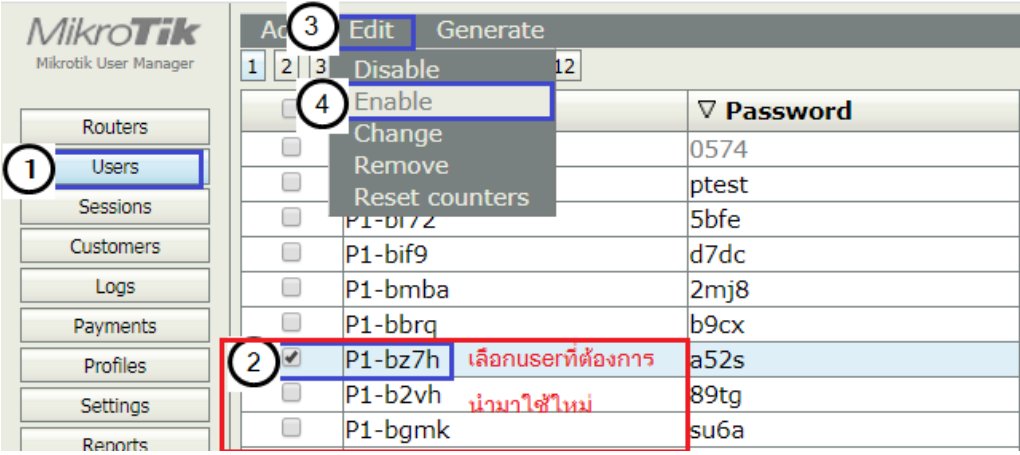

\*\* การ Disable User ต่างกับการ ลบ Remove User คือสามารถ Enable กลับมาใช้ภายหลัง \*\*